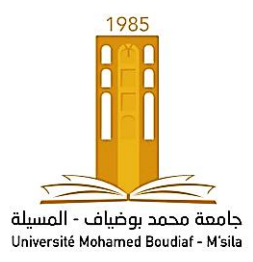

REPUBLIQUE ALGERIENNE DEMOCRATIQUE ET POPULAIRE Ministère de l'enseignement supérieur et de la recherche scientifique **U**niversité de **M**ohamed **B**oudiaf de M'sila (**UMB**) Faculté de Technologie Département de Génie Mécanique

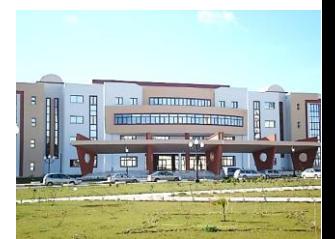

# Analyse par éléments finis

## **TP N° 02 : Application au comportement élastique linéaire**

**Niveau : M**aster 1, construction Mécanique/ Fabrication Mécanique.

### **Application 1: Comportement élastique linéaire**

Soit une plaque rectangulaire mince de dimensions (0.2 x 0.4 m<sup>2</sup>). La plaque considérée est chargée en traction uni-axiale dans la direction verticale sous la contrainte appliquée σ =100MPa. La deuxième extrémité est supposée fixée dans les deux directions, comme le montre la figure ci-dessous. La plaque en matériau linéaire élastique dont les propriétés mécaniques sont : E= 200GPa (Module de Young) et *v*=0.3 (Coefficient de Poisson). La plaque est supposée maillée par des éléments à 8 nœuds sous les conditions de contraintes planes.

- Utiliser le code de calcul Ansys pour analyser ce problème, en montrant la déformation de la plaque et le déplacement des nœuds suivant la direction verticale. Montrer la distribution nodale des contraintes suivant la même direction.
	- **Etapes de simulations :**
	- **Preferences > Structural > OK**
- **1-Choix de l'élément :**
- **Preprocessor > Element type > Add-Edit-Delete > Add > Solid > 8 node 183 > OK….> Close**

#### **2-Propriétés du matériau :**

- **Preprocessor > Material Prop > Material Models > Structural > Linear Elastic Isotropic >** EX=2e5 (en MPa : Module de Young), PRXY=0.3 (Coefficient de Poisson)
	- Fermer la fenêtre (ou bien : **Material >Exit**)

#### **3-Géométrie :**

**Preprocessor > Modeling > Create > Areas > Rectangle > By dimensions>**

Entrer: **X1, X2** : **0----- 200**

**Y1, Y2 : 0** ---- **400 > OK**

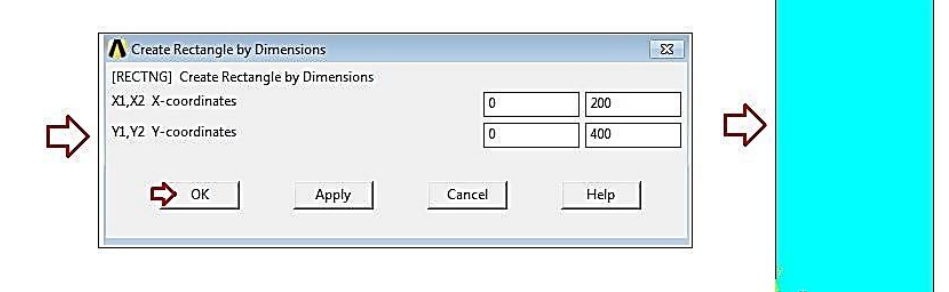

- **PlotConts > Numbering >** Sélectionner **"LINE line Numbers" > OK**
- **Plot> Lines**

#### **4-Maillage :**

 **Preprocessor > Meshing > Size Cntls > Manuel Size > Lines > Picked lines >** (Cliquer sur les deux lignes horizontales) **> OK**

Entrer: **25** pour (**NDIV N°. of element divisions**) > **OK**

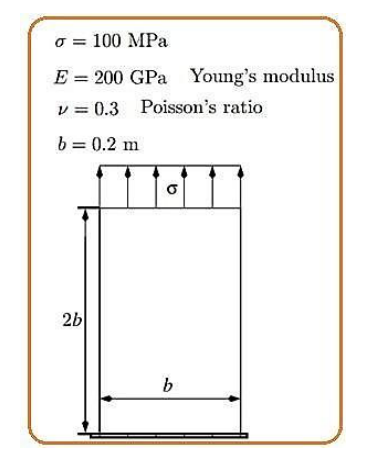

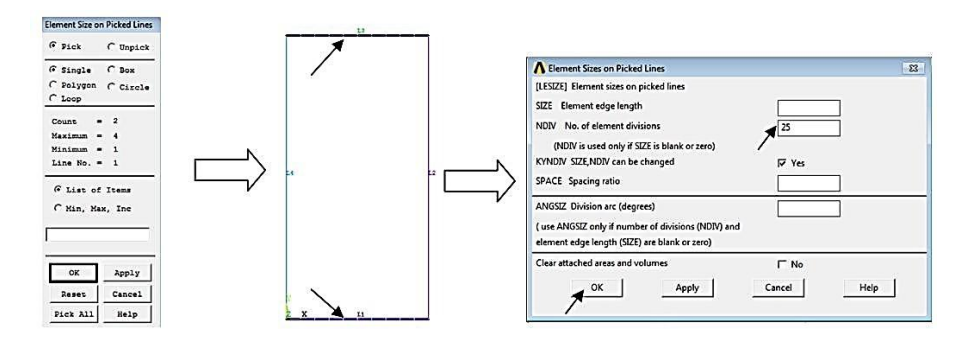

**Preprocessor > Meshing > Size Contls > Lines > Picked Lines > (**Cliquer sur les deux lignes verticales**) >OK**

Entrer: **50** pour (**NDIV N°. of element divisions**)**> OK**

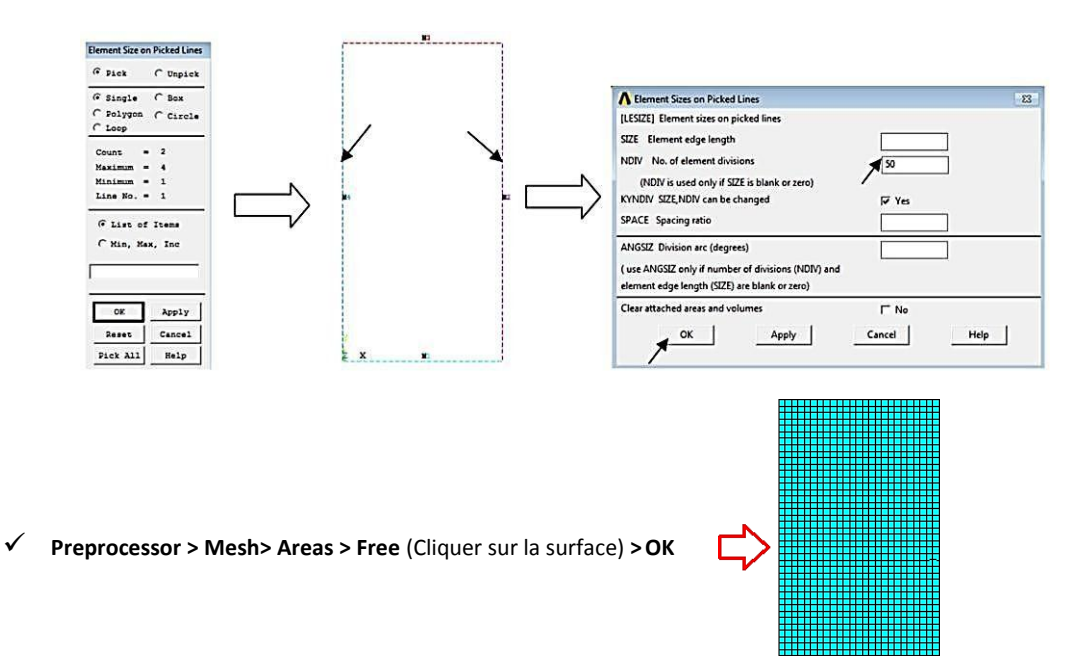

#### **5-Conditions aux limites:**

 **Preprocessor > Loads > Define Load > Apply > Structural > Displacement > On Lines >** (Cliquer sur la ligne horizontale inferieur N° 1) **> OK > ALL DOF =0 > OK**

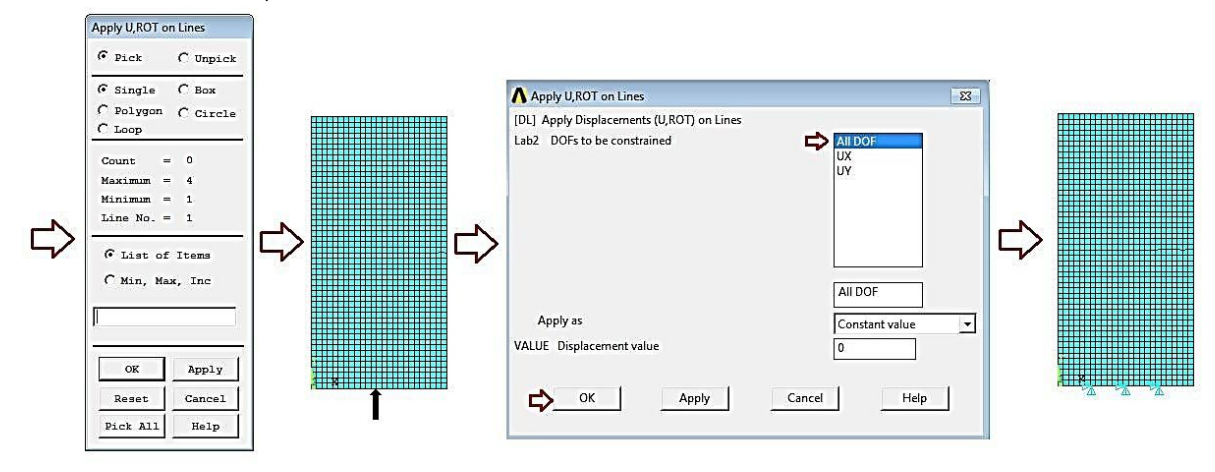

 **Preprocessor > Loads > Define Load > Apply > Structural > Pressure > On Lines** > (Cliquer sur la ligne horizontale supérieur N° 3) **> (**entrer : **-100** dans la fenêtre **: VALUE) > OK**

**Remarque :** Le signe (-) représente le sens positive du chargement.

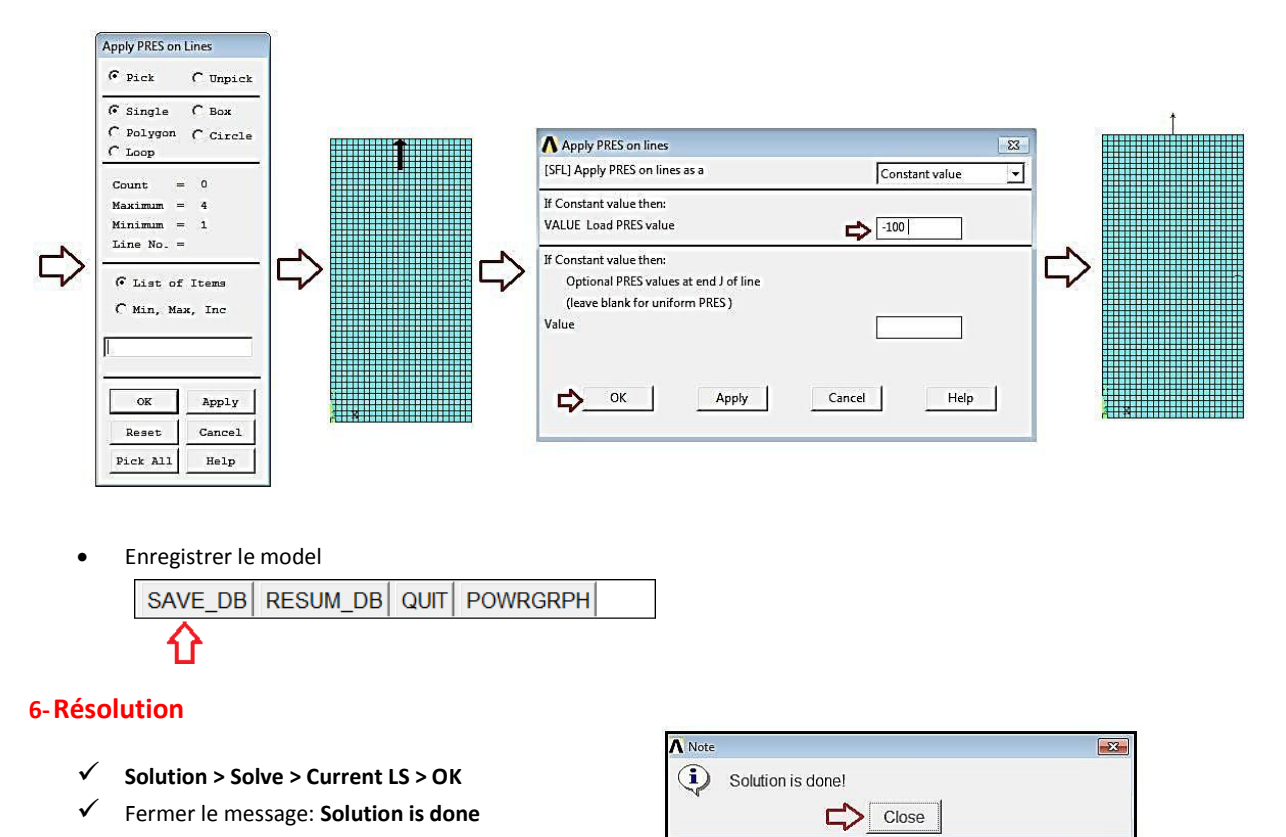

- **7-Post-processing :** Analyse et visualisation des résultats
	- **General-Postproc > Plot Results > Deformed Shape > Def+undeformed > OK**
	- **General-Postproc > Plot Results > Contour Plot > Nodal Solu > Nodal Solution > DOF Solution > Y-Component of displacement > OK**
	- **General-Postproc > Plot Results > Contour Plot > Nodal Solu > Nodal Solution > Stress > Y-Component of stress > OK**
	- **General-Postproc > List Results > Nodal Solution > Nodal Solution > Stress > Y-Component of stress >OK**
	- **General-Postproc > Query Results > Subgrid Solu > Stress > Y-direction SY >OK** (Cliquer sur la surface pour afficher les valeurs des contraintes  $S_Y$  dans les nœuds, suivant la direction verticale)

#### **Programmation par langage de script APDL (ANSYS Parametric DesignLanguage)**

```
/PREP7
!*
ET,1,PLANE183
!*
KEYOPT,1,1,0
KEYOPT,1,3,0
KEYOPT,1,6,0
!*
!*
MPTEMP,,,,,,,,
MPTEMP,1,0
MPDATA,EX,1,,2e5
```

```
MPDATA,PRXY,1,,0.3
RECTNG,0,200,0,400,
FLST,5,2,4,ORDE,2
FITEM,5,1
FITEM,5,3
CM,_Y,LINE
LSEL, , , ,P51X
CM, Y1,LINE
CMSEL,,_Y
!*
LESIZE,_Y1,,,25,,,,,1
!*
FLST,5,2,4,ORDE,2
FITEM,5,2
FITEM,5,4
CM,_Y,LINE LSEL, , , ,P51X
CM,_Y1,LINE
CMSEL,,_Y
!*
LESIZE,_Y1, , ,50, , , , ,1
!*
MSHKEY,0
CM,_Y,AREA
ASEL, , , , 1
CM,_Y1,AREA
CHKMSH,'AREA'
CMSEL,S,_Y
!*
AMESH,_Y1
!*
CMDELE,_Y
CMDELE,_Y1
CMDELE,_Y2
!*
FLST,2,1,4,ORDE,1
FITEM,2,1
!*
/GO
DL,P51X, ,ALL,0
FLST,2,1,4,ORDE,1
FITEM,2,3
/GO
!*
SFL,P51X,PRES,
-100,
FINISH
/SOL
/STATUS,SOLU
SOLV
E
```